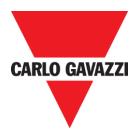

# SD2DUG24 Dupline generator software manual

rev. 0.3, 14/05/2019

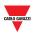

## 1 INDEX

| 1 | IND   | ΕΧ                                                                | 2 |
|---|-------|-------------------------------------------------------------------|---|
| 2 | INTE  | RODUCTION                                                         | ł |
|   | 2.1   | GENERAL DESCRIPTION                                               | ł |
|   | 2.2   | HARDWARE REQUIREMENTS                                             | ; |
|   | 2.3   | INSTALLATION                                                      | ; |
| 3 | USE   | R INTERFACE                                                       | 5 |
|   | 3.1   | MAIN PAGE                                                         | 5 |
|   | 3.2   | PROCEDURES                                                        | 3 |
|   | 3.2.2 | l Create a new configuration                                      | 3 |
|   | 3.2.2 | 2 Open an existing configuration                                  | 3 |
|   | 3.2.3 | 3 Save a configuration                                            | 3 |
|   | 3.2.4 | 4 Program Analink channel                                         | ) |
|   | 3.2.5 | 5 Program 8-bit binary protocol                                   | ) |
|   | 3.2.0 | 5 Program 8-bit binary protocol with multiplexer10                | ) |
|   | 3.2.2 | 7 Program 3 ½ digit BCD protocol11                                | l |
|   | 3.2.8 | Program 3 ½ digit BCD protocol with multiplexer                   | 2 |
|   | 3.    | 2.8.1 Multiplexer settings for 3 ½ digit BCD and 8-bit binary     | 3 |
|   | 3.2.9 | 9 EM24 alarms                                                     | 3 |
|   | 3.2.2 | 10 EM24: multiplexer (transmission of analogue data)14            | 1 |
|   | 3.    | 2.10.1 Set A5 channel as DMD synchronization or tariff management | 5 |
|   | 3.2.2 | EM24: multiplexer (transmission of counter values)                | 5 |
|   | 3.    | 2.11.1 Set B1 channel as reset of the EM24 counter                |   |
|   | 3.    | 2.11.2 Multiplexer settings for EM24 protocol                     |   |
|   | 3.2.1 |                                                                   |   |
|   | -     | 2.12.1 Set an output channel when Modbus bus is faulty            |   |
|   | 3.2.1 |                                                                   |   |
|   | 3.2.2 |                                                                   |   |
|   | 3.2.1 |                                                                   |   |
|   | 3.2.2 |                                                                   |   |
|   | 3.2.1 |                                                                   |   |
|   | 3.2.1 |                                                                   |   |
|   | 3.2.1 |                                                                   |   |
|   | 3.2.2 |                                                                   |   |
|   | 3.2.2 |                                                                   |   |
|   | 3.2.2 | 22 Set the communication parameters                               | ŝ |

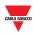

|   | 3.2.2 | 23 Output status                         |    |
|---|-------|------------------------------------------|----|
|   | 3.2.2 | 24 Set the password                      | 27 |
| 4 | FOR   | MULAS                                    | 28 |
|   | 4.1   | Procedures                               | 28 |
|   | 4.1.1 | 1 Link a formula to an analogue value    | 28 |
|   | 4.1.2 | 2 Customised formula                     | 29 |
| 5 | MO    | DBUS MAP                                 | 31 |
|   | 5.1   | PROCEDURE                                | 32 |
|   | 5.1.1 | 1 Access to the Modbus map               | 32 |
|   | 5.1.2 | 2 Search entries in the Modbus map       | 32 |
|   | 5.1.3 | 3 Export the Modbus map                  | 33 |
|   | 5.1.4 | 4 Enable Live data                       | 33 |
|   | 5.1.5 | 5 Change the output channels status      |    |
| 6 | XML   | DRIVER PANEL                             | 35 |
|   | 6.1   | Тніngs то know                           |    |
|   | 6.2   | Procedures                               |    |
|   | 6.2.1 | 1 Publish EM24 Analog data               | 37 |
|   | 6.2.2 | 2 Publish EM24 counters                  | 38 |
|   | 6.2.3 | 3 Publish Analog Variables               | 39 |
|   | 6.2.4 | 4 Publish Realtime word inputs / outputs | 40 |
|   | 6.2.5 | 5 Publish Realtime bit inputs/outputs    | 41 |
|   | 6.2.6 | 6 Generating the XML driver              | 42 |
| 7 | G349  | 960005 OR G34900000 QUICK SUBSTITUTION   | 43 |
|   | 7.1   | Procedures                               | 43 |
|   | 7.1.1 | 1 Substitute a G34960005                 | 43 |
|   | 7.1.2 | 2 Substitute a G34900000                 | 44 |
| 8 | APE   | NDIX                                     | 45 |
|   | 8.1   | TIPS AND TRICKS                          | 45 |
|   | 8.1.1 | 1 Select multiple channels               | 45 |
|   | 8.2   | BSI-TEMANA CONVERSION TABLE              | 46 |
|   | 8.3   | EM24 ANALOG VARIABLES TABLE              | 47 |

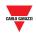

## **2 INTRODUCTION**

## 2.1 General description

Welcome to the SD2DUG Software manual. This guide will cover the essentials of setting up and using the SD2DUG software included with your Dupline<sup>®</sup> System.

This software tool has been designed for the configuration and updating of the Dupline channel generator SD2DUG24: the communication parameters and the channel programming are set-up locally in the PC, and then transferred to the generator through a USB port. Likewise, data from the generator can be uploaded and modified.

To connect the PC to the SD2DUG any Micro-USB cable can be used (standard cable to connect to Android smart-devices).

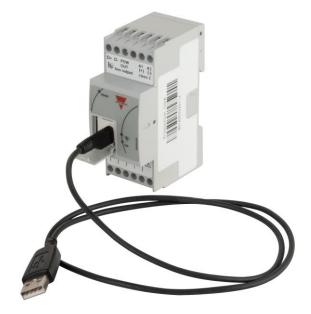

#### Important note:

Out of the factory, the SD2DUG24 has the following settings:

- It repeats the input channels onto the output ones
- The generated Dupline frame has 128 channels
- The Modbus parameters are:
  - Address = 1
  - Speed = 9600
  - Data bits = 8
  - Parity = None
  - Stop bit = 1

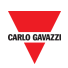

Should these settings fit the ones of the system, no further configurations are needed and the SD2DUG24 can be directly powered and connected without any programming.

## 2.2 Hardware requirements

- The program operates with Windows 7 or higher, with Microsoft .Net 4.6.2 or higher
- A free USB port

## 2.3 Installation

Download the software file from the link: <u>http://www.productselection.net/Download/UK/sd2dug24\_software.zip</u> Run the Setup DUG xxxx.exe file

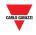

## **3 USER INTERFACE**

## 3.1 Main page

When the DUG software is started, the following window will open:

| <b>₩</b>      |           |    |            |           | Carlo | Gavaz      | zi Conf | igurati    | on Software             |    |    |            |     |      |            | -         | - 🗆 X      |   |
|---------------|-----------|----|------------|-----------|-------|------------|---------|------------|-------------------------|----|----|------------|-----|------|------------|-----------|------------|---|
| Configuration | Ľ         |    |            | Inp       | outs  |            |         |            | Channel Configuration   | Ľ  |    |            | Out | puts |            |           |            | 1 |
|               | A1        | A2 | A3         | A4        | A5    | <b>A</b> 6 | A7      | <b>A</b> 8 | Protocols               | A1 | A2 | A3         | A4  | A5   | <b>A</b> 6 | A7        | <b>A</b> 8 | L |
| Connection 😜  | B1        | B2 | <b>B</b> 3 | <b>B4</b> | B5    | <b>B6</b>  | B7      | <b>B</b> 8 | 8-bit binary            | B1 | B2 | <b>B</b> 3 | B4  | B5   | <b>B6</b>  | B7        | <b>B8</b>  | L |
|               | C1        | C2 | C3         | <b>C4</b> | C5    | <b>C6</b>  | C7      | <b>C8</b>  | 3 1/2 digit BCD         | C1 | C2 | С3         | C4  | C5   | C6         | <b>C7</b> | <b>C8</b>  | I |
| Device        | D1        | D2 | D3         | D4        | D5    | D6         | D7      | D8         | Options 📋               | D1 | D2 | D3         | D4  | D5   | D6         | D7        | D8         | L |
| 보 모 🖷         | E1        | E2 | E3         | E4        | E5    | <b>E6</b>  | E7      | E8         | Bus faulty → set output | E1 | E2 | E3         | E4  | E5   | <b>E6</b>  | E7        | <b>E8</b>  | L |
| Settings      | <b>F1</b> | F2 | F3         | F4        | F5    | F6         | F7      | F8         | Split I/O               | F1 | F2 | F3         | F4  | F5   | F6         | F7        | F8         | L |
|               | G1        | G2 | G3         | G4        | G5    | G6         | G7      | G8         | Formulas                | G1 | G2 | G3         | G4  | G5   | G6         | G7        | G8         | L |
|               | H1        | H2 | H3         | H4        | H5    | H6         | H7      | H8         | Standard 1234<br>5678   | H1 | H2 | H3         | H4  | H5   | H6         | H7        | H8         | r |
|               | 1         | 12 | 13         | 14        | 15    | 16         | 17      | 18         | Custom 1 2 3 4          | 11 | 12 | 13         | 14  | 15   | 16         | 17        | 18         | L |
| 6 2           | J1        | J2 | J3         | J4        | J5    | J6         | J7      | J8         | 567                     | J1 | J2 | J3         | J4  | J5   | J6         | J7        | <b>J8</b>  | L |
|               | K1        | К2 | КЗ         | К4        | K5    | K6         | К7      | K8         |                         | K1 | K2 | КЗ         | K4  | К5   | K6         | K7        | K8         | L |
|               | L1        | L2 | L3         | L4        | L5    | L6         | L7      | L8         |                         | L1 | L2 | L3         | L4  | L5   | L6         | L7        | L8         | l |
|               | M1        | M2 | М3         | M4        | M5    | M6         | M7      | M8         |                         | M1 | M2 | М3         | M4  | M5   | M6         | M7        | M8         | l |
|               | N1        | N2 | N3         | N4        | N5    | N6         | N7      | N8         |                         | N1 | N2 | N3         | N4  | N5   | N6         | N7        | N8         |   |
|               | 01        | 02 | 03         | 04        | 05    | 06         | 07      | 08         |                         | 01 | 02 | 03         | 04  | 05   | 06         | 07        | 08         |   |
|               | P1        | P2 | P3         | P4        | P5    | P6         | P7      | <b>P8</b>  |                         | P1 | P2 | <b>P3</b>  | P4  | P5   | P6         | P7        | <b>P8</b>  |   |

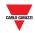

#### The different areas are as follows:

| Area | Description       |                                                                                                    |
|------|-------------------|----------------------------------------------------------------------------------------------------|
| Α    | The left panel co | ntains:                                                                                                    |
|      | Tab               | Description                                                                                                    |
|      | Configuration     | To open new or already saved configuration or to save a configuration                                                      |
|      | Connection        | To connect the PC to a SD2DUG24 module                                                                                     |
|      | Device            | To read a configuration from an SD2DUG24, to write a configuration into an SD2DUG24, to update the firmware of an SD2DUG24 |
|      | Settings          | To set different parameters, to set customised formulas, to copy the setting of a G34900000 or a G34960005                 |
|      | Modbus map        | To export the Modbus map, to see Live data on the Dupline bus, to export XML driver files for UWP 3.0 Tool                 |
|      | Info              | To see info relevant to the software and firmware version, to open the online manual                                       |

#### B The **right panel** contains:

| Tab                   | Description                                                                                         |  |  |  |  |  |  |  |  |  |  |  |
|-----------------------|----------------------------------------------------------------------------------------------------|--|--|--|--|--|--|--|--|--|--|--|
| Inputs                | Matrix of the Dupline input channels                                                                |  |  |  |  |  |  |  |  |  |  |  |
|                       | Click on 🖻 to select all the Dupline Input channels                                                 |  |  |  |  |  |  |  |  |  |  |  |
|                       | Click on $\square$ to deselect all the Dupline Input channels                                       |  |  |  |  |  |  |  |  |  |  |  |
|                       | 🖸 Inputs                                                                                            |  |  |  |  |  |  |  |  |  |  |  |
|                       | A1 A2 A3 A4 A5 A6 A7 A8                                                                             |  |  |  |  |  |  |  |  |  |  |  |
| Channel configuration | To select the Dupline <b>protocols</b> , set the different <b>options</b> and apply <b>formulas</b> |  |  |  |  |  |  |  |  |  |  |  |
| Outputs               | Matrix of the Dupline output channels                                                               |  |  |  |  |  |  |  |  |  |  |  |
|                       | Click on 🖻 to select all the Dupline Output channels                                                |  |  |  |  |  |  |  |  |  |  |  |
|                       | Click on $\square$ to deselect all the Dupline Output channels                                      |  |  |  |  |  |  |  |  |  |  |  |
|                       | C Outputs                                                                                           |  |  |  |  |  |  |  |  |  |  |  |
|                       | A1 A2 A3 A4 A5 A6 A7 A8                                                                             |  |  |  |  |  |  |  |  |  |  |  |
|                       | <b>B1 B2 B3 B4 B5 B6 B7 B8</b>                                                                      |  |  |  |  |  |  |  |  |  |  |  |

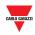

## 3.2 Procedures

### 3.2.1 Create a new configuration

To create a new configuration, follow this procedure:

| Step | Action                                                                                                    |
|------|----------------------------------------------------------------------------------------------------|
| 1    | Click on                                                                                                   |
| 2    | If a configuration is already open, a pop-up will appear in which is possible to choose an operation from: |
|      | a) Save                                                                                                    |
|      | b) Do not save                                                                                             |
|      | c) Cancel action "New configuration"                                                                       |

## 3.2.2 Open an existing configuration

To open a configuration, follow this procedure:

| Step | Action                           |
|------|----------------------------------|
| 1    | Click on                         |
| 2    | Select the configuration to open |

## 3.2.3 Save a configuration

To save a configuration, follow this procedure:

| Step | Action                                                     |
|------|------------------------------------------------------------|
| 1    | Click on Save) or (Save as)                                |
| 2    | Select the folder where the configuration has to be saved. |

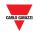

## 3.2.4 Program Analink channel

| Step | Action                                                                                                    |
|------|----------------------------------------------------------------------------------------------------|
| 1    | Click on the <b>channel</b> to be programmed (from A1 to P8): if one or more channels are selected, the underline is marked with a thicker line |
|      | A1 Not selected channel                                                                                                    |
|      | A1 Selected channel                                                                                                    |
|      | To select more channels, see the detailed procedure                                                                                             |
| 2    | Click on the — orange circle on the right side of <b>Analink</b> : the channels will be marked in <b>orange</b>                                 |
|      | A1                                                                                                    |

To program one or more channels as Analink, follow this procedure:

## 3.2.5 Program 8-bit binary protocol

To program as 8-bit binary protocol, follow this procedure:

| Step | Action                                                                                                    |
|------|----------------------------------------------------------------------------------------------------|
| 1    | Click on <b>one</b> of the channels belonging to the group to be programmed:                                                                                  |
|      | K1 K2 K3 K4 K5 K6 K7 K8                                                                                                    |
| 2    | Click on the brown circle on the right side of <b>8-bit</b> : all the 8 channels belonging to the group will be marked in brown with a thin black box around. |
|      | K1 K2 K3 K4 K5 K6 K7 K8                                                                                                    |

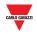

## 3.2.6 Program 8-bit binary protocol with multiplexer

To program as 8-bit binary protocol with multiplexer, follow this procedure:

| Step | Action                                                                                                    |
|------|----------------------------------------------------------------------------------------------------|
| 1    | Click on <b>one</b> of the channels belonging to the group to be programmed:                                                             |
|      | K1 K2 K3 K4 K5 K6 K7 K8                                                                                                    |
| 2    | Click on the red square on the right of <b>8-bit binary:</b> the whole group will be marked in red inside a thin black frame.            |
|      | K1 K2 K3 K4 K5 K6 K7 K8                                                                                                    |
|      | The output channel from A1 to A4 will be reserved for the multiplexer                                                                    |
|      | C Outputs                                                                                                    |
|      | A5 A6 A7 A8                                                                                                    |
|      | B1 B2 B3 B4 B5 B6 B7 B8                                                                                                    |
|      | Note: The Input channels from A1 to A4 are automatically set as split I/O                                                                |
|      |                                                                                                    |
|      | A1<br><sup>5</sup> <sup>3</sup> A2<br><sup>5<sup>3</sup></sup> A3<br><sup>5<sup>3</sup></sup> A4<br><sup>5<sup>3</sup></sup> A5 A6 A7 A8 |

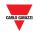

## 3.2.7 Program 3 1/2 digit BCD protocol

To program as 3 ½ digit BCD protocol, follow this procedure:

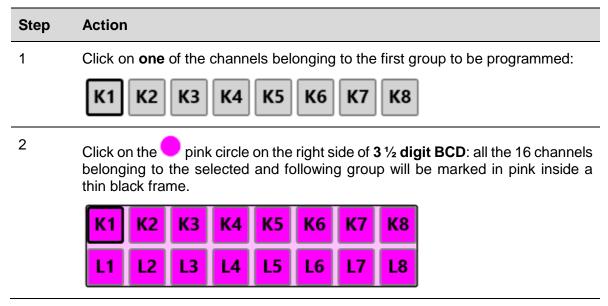

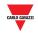

## 3.2.8 Program 3 ½ digit BCD protocol with multiplexer

To program as 3 ½ digit BCD protocol, follow this procedure:

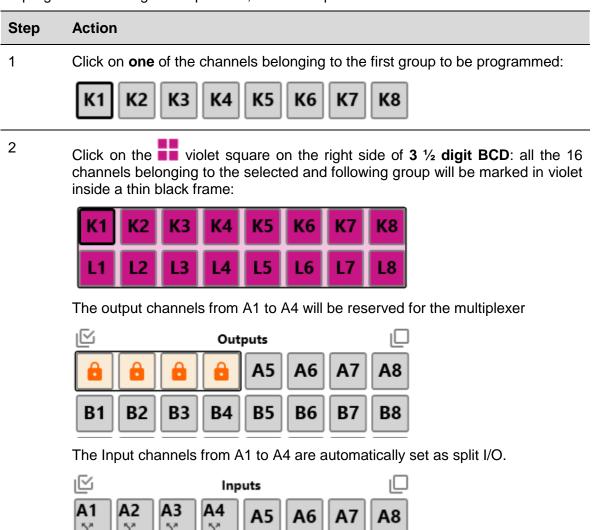

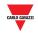

#### 3.2.8.1 Multiplexer settings for 3 ½ digit BCD and 8-bit binary

To set the multiplexer parameters, follow this procedure:

| Step | Action                                                                                                    |
|------|----------------------------------------------------------------------------------------------------|
| 1    | Click on                                                                                                    |
| 2    | To set how long the value of the multiplexer has to be maintained for, fill in field <b>Keep multiplexer value for</b> the value in seconds                                               |
|      | Standard multiplexer                                                                                                    |
|      | Keep multiplexer value for 0 💭 seconds                                                                                                    |
| 3    | The multiplexer values have to be defined in the Multiplexer values field:                                                                                                    |
|      | To add a new value, click on 🛛 🗛                                                                                                    |
|      | To switch between single value or more values, click on 🛛 📀                                                                                                    |
|      | To delete an existing value, click on                                                                                                    |
| 3    | The multiplexer values have to be defined in the <b>Multiplexer values</b> field:<br>To add a new value, click on $Q_+$<br>To switch between single value or more values, click on $\Box$ |

## 3.2.9 EM24 alarms

To dedicate one input channel to the alarm output of the EM24, follow this procedure:

| Step | Action                                                                                         |
|------|------------------------------------------------------------------------------------------------|
| 1    | Click on the channel to be programmed as retransmission of setpoint alarms:                    |
|      | К1                                                                                             |
|      | Note: A maximum of two input channels can be programmed as alarm signals from each EM24        |
| 2    | Click on the blue circle on the right side of <b>EM24</b> : the channel will be marked in blue |
|      | K1                                                                                             |

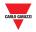

## 3.2.10 EM24: multiplexer (transmission of analogue data)

To program the channels to detect the analogue values sent by one or more EM24s, follow this procedure:

| Step | Action                                                                                                    |  |  |  |  |  |  |  |
|------|----------------------------------------------------------------------------------------------------|--|--|--|--|--|--|--|
| 1    | Click on <b>one</b> of the channels belonging to the first group to be programmed from G to P:                                                                                             |  |  |  |  |  |  |  |
|      | K1 K2 K3 K4 K5 K6 K7 K8                                                                                                    |  |  |  |  |  |  |  |
| 2    | Click on the light-blue square on the right side of <b>EM24</b> : all the 16 channels belonging to the selected and following group will be marked in light-blue inside a thin black frame |  |  |  |  |  |  |  |
|      | K1 K2 K3 K4 K5 K6 K7 K8                                                                                                    |  |  |  |  |  |  |  |
|      | L1 L2 L3 L4 L5 L6 L7 L8                                                                                                    |  |  |  |  |  |  |  |
|      | The Output channels from <b>A1 to A4</b> will be reserved for the multiplexer and the <b>A5</b> channel is automatically reserved as the synchronization channel                           |  |  |  |  |  |  |  |
|      | C Outputs                                                                                                    |  |  |  |  |  |  |  |

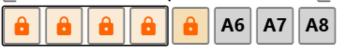

The Input channel from A1 to A5 are automatically set as split I/O

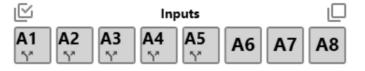

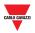

3.2.10.1 Set A5 channel as DMD synchronization or tariff management The A5 output value can be set in two ways:

| <ul> <li>Copying the status of any input channel</li> <li>a) Click on</li> <li>b) Select the input channel from the list, as shown below:</li> <li>Imput channel from the list, as shown below:</li> <li>Imput cha</li></ul> | Step | Action |       |      |    |    |    |    |            |                   |  |  |  |  |
|----------------------------------------------------------------------------------------------------|------|--------|-------|------|----|----|----|----|------------|-------------------|--|--|--|--|
| e ► EM24 settings<br>Use channel AB ▼ as DMD sync<br><pre></pre>                                                                                                    | 1    |        |       |      |    |    |    |    |            |                   |  |  |  |  |
| A1 A2 A3 A4 A5 A6 A7 A8<br>B1 B2 B3 B4 B5 B6 B7 B8<br>C1 C2 C3 C4 C5 C6 C7 C8                                                                                                    |      |        | 5     |      |    |    |    |    |            |                   |  |  |  |  |
| B1 B2 B3 B4 B5 B6 B7 B8 lue for 0 seconds<br>C1 C2 C3 C4 C5 C6 C7 C8                                                                                                    |      |        |       |      |    |    |    |    |            | as counter reset  |  |  |  |  |
|                                                                                                    |      |        | B1 B  | 2 B3 | B4 | B5 | B6 | B7 | <b>B</b> 8 | lue for 0 seconds |  |  |  |  |
| D1 D2 D3 D4 D5 D6 D7 D8 to 127 ÷                                                                                                    |      |        | C1 C  | 2 C3 | C4 | C5 | C6 | C7 | C8         |                   |  |  |  |  |
|                                                                                                    |      |        | D1 D  | 2 D3 | D4 | D5 | D6 | D7 | D8         | to 127 😴          |  |  |  |  |
| E1 E2 E3 E4 E5 E6 E7 E8                                                                                                    |      |        | E1 E2 | 2 E3 | E4 | E5 | E6 | E7 | E8         |                   |  |  |  |  |
| F1 F2 F3 F4 F5 F6 F7 F8                                                                                                    |      |        | F1 F2 | 2 F3 | F4 | F5 | F6 | F7 | F8         |                   |  |  |  |  |

#### a) Copying the status of any input channel (see the procedure below):

## b) Via Modbus (see the procedure below):

The A5 channel can be set via Modbus by sending write command to one of the following addresses:

The status of this input will be reproduced on the sync channel A5

| Entry type          | Function Code<br>(Write) | Address<br>(Dec) | Address (Hex) | Note                            |
|---------------------|--------------------------|------------------|---------------|---------------------------------|
| Coil                | 01, 05, 15               | 4                | H0004         |                                 |
| Holding<br>Register | 06,16                    | 1520             | H05F0         | High Byte = A5<br>Low Byte = B1 |

Note: The DMD synchronization or tariff management will be executed on the next Dupline frame after sending the Modbus command.

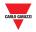

## 3.2.11 EM24: multiplexer (transmission of counter values)

To program the channels to detect the counter values sent by one or more EM24s, follow this procedure:

| Step | Action                                                                                                    |
|------|----------------------------------------------------------------------------------------------------|
| 1    | Click on <b>one</b> of the channels belonging the first group to be programmed from C to F:                                                  |
|      | C1 C2 C3 C4 C5 C6 C7 C8                                                                                                    |
|      | D1 D2 D3 D4 D5 D6 D7 D8                                                                                                    |
|      | E1 E2 E3 E4 E5 E6 E7 E8                                                                                                    |
|      | F1 F2 F3 F4 F5 F6 F7 F8                                                                                                    |
| 2    | Click on the blue square on the right side of <b>EM24</b> : all the 32 channels belonging to the C, D, E and F groups will be marked in blue |

| <b>C1</b> | C2 | <b>C</b> 3 | <b>C4</b> | C5 | C6        | <b>C7</b> | <b>C8</b> |
|-----------|----|------------|-----------|----|-----------|-----------|-----------|
| D1        | D2 | D3         | D4        | D5 | D6        | D7        | D8        |
| E1        | E2 | E3         | <b>E4</b> | E5 | <b>E6</b> | E7        | <b>E8</b> |
| F1        | F2 | F3         | <b>F4</b> | F5 | F6        | F7        | <b>F8</b> |

The output channels from B2 to B8 will be reserved for the multiplexer

and B1 channel is automatically reserved as the reset channel

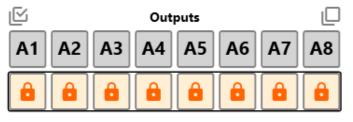

The Input channels from B1 to B8 are automatically set as split I/O.

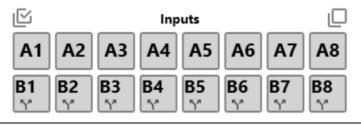

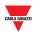

3.2.11.1 Set B1 channel as reset of the EM24 counter The B1 output value can be set in two ways:

#### a) Copying with the status of any input channel (see procedure below):

| Step | Action |                                                          |                   |               |                              |       |               |            |                      |             |  |  |  |
|------|--------|----------------------------------------------------------|-------------------|---------------|------------------------------|-------|---------------|------------|----------------------|-------------|--|--|--|
| 1    |        | ying with the status of any input channel<br>a) Click on |                   |               |                              |       |               |            |                      |             |  |  |  |
|      | b) \$  | Select t                                                 | t, as shown below |               |                              |       |               |            |                      |             |  |  |  |
|      |        |                                                          |                   |               |                              |       |               |            |                      |             |  |  |  |
|      | a      | econds                                                   |                   |               | Use (                        | chanı | r as DMD sync |            |                      |             |  |  |  |
|      | ,<br>T | n phase                                                  |                   |               | Use channel as counter reset |       |               |            |                      |             |  |  |  |
|      |        | •<br>•                                                   |                   | <none></none> |                              |       |               |            | r 0 🗢 seconds (one c |             |  |  |  |
|      |        | A1                                                       | A2                | A3            | A4                           | A5    | A6            | A7         | <b>A8</b>            | ese values: |  |  |  |
|      | 2      | lin B1                                                   | B2                | B3            | B4                           | B5    | B6            | <b>B</b> 7 | B8                   |             |  |  |  |
|      |        | C1                                                       | C2                | C3            | C4                           | C5    | C6            | C7         | C8                   | to 127 🗢    |  |  |  |
|      | -      | D1                                                       | D2                | D3            | D4                           | D5    | D6            | D7         | D8                   | ]           |  |  |  |
|      | :      | E1                                                       | E2                | E3            | E4                           | E5    | E6            | E7         | E8                   |             |  |  |  |
|      |        | F1                                                       | F2                | F3            | F4                           | F5    | F6            | F7         | F8                   | ]           |  |  |  |

The status of this input channel will be reproduced on the reset channel B1

#### b) Via Modbus (see procedure below):

To reset the EM24 counters via Modbus, one of the following addresses can be used.:

| Entry type          | Function Code<br>(Write) | Address<br>(Dec) | Address (Hex) | Note                            |
|---------------------|--------------------------|------------------|---------------|---------------------------------|
| Coil                | 01, 05, 15               | 8                | H0008         |                                 |
| Holding<br>Register | 06,16                    | 1520             | H05F0         | High Byte = A5<br>Low Byte = B1 |

Note: The software automatically detects how many counters are configured and the reset command will be executed for all the active(\*) counters.

(\*) Reset command has be applied only for transmitted counters: if a multiplexer address in not enabled, the related counter value is not transmitted, and it will not be reset

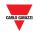

## 3.2.11.2 Multiplexer settings for EM24 protocol

| Step | Action                                                                                                    |
|------|----------------------------------------------------------------------------------------------------|
| 1    | Click on                                                                                                    |
| 2    | To set how long the value of the multiplexer has to be maintained for, fill in the field <b>Keep multiplexer value for</b> in seconds |
|      | EM24 settings                                                                                                    |
|      | Use channel <none> 🕶 as DMD sync</none>                                                                                               |
|      | Use channel <none> 🕶 as counter reset</none>                                                                                          |
|      | Keep multiplexer value for 0 🚭 seconds                                                                                                |
| 3    | The multiplexer values have to be defined in the Multiplexer values field:                                                            |
|      | To add a new value, click on 🔍                                                                                                    |
|      | To switch between single value or more values, click 🦙 on                                                                             |
|      | To delete an existing value, click on                                                                                                 |

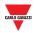

## 3.2.12 Clear output when bus is faulty

If the Modbus bus is faulty, the relevant Dupline output channels can be kept OFF until the Modbus bus will be on again.

To keep the Dupline output channels OFF when the bus is faulty, follow this procedure:

| Step | Action                                                                                                    |
|------|----------------------------------------------------------------------------------------------------|
| 1    | To enable this function, click on the icon                                                                                                    |
| 2    | Check the 🗹 Clear output when bus is faulty for seconds                                                                                                    |
| 3    | Define the time period (expressed in seconds) after which the Dupline output channel has to be set OFF in the numeric field                                                    |
| 4    | Click on  (Save):<br>The action will automatically be applied to all the Dupline output channels.<br>If specific output channels must be set ON, <u>see the next procedure</u> |

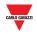

#### 3.2.12.1 Set an output channel when Modbus bus is faulty

To program an output channel so that it is set ON when the Modbus bus is faulty, follow this procedure:

| Step | Action                                                                                                    |
|------|----------------------------------------------------------------------------------------------------|
| 1    | To enable this function, click on the icon                                                                                                    |
|      | Check Clear output                                                                                                    |
|      | Set after how many seconds the output has to be reset                                                                                                    |
|      | Click on <b>Save</b>                                                                                                    |
| 2    | Click on the <b>Dupline output channel</b> to be programmed (from A1 to P8): if one or more channels are selected, the underline is marked with a thicker line |
|      | A1 Not selected channel                                                                                                    |
|      | A1 Selected channel                                                                                                    |
|      | To select more channels, see the detailed procedure                                                                                                    |
| 3    | Click on the • red circle on the right side of <b>Bus faulty set output</b> : the channels will be marked with a small circle next to the channel name         |
|      | A1⊙                                                                                                    |
|      | The status of the selected channel will be (set ON) activated each time the bus is faulty                                                                      |

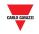

## 3.2.13 Split I/O

| Step | Action                                                                                                    |
|------|----------------------------------------------------------------------------------------------------|
| 1    | Click on the <b>input channel</b> to be programmed (from A1 to P8): if one or more channels are selected, the underline is marked with a thicker line |
|      | A1 Not selected channel                                                                                                    |
|      | A1 Selected channel                                                                                                    |
|      | To select more channels, see the detailed procedure                                                                                                   |
| 2    | Click on the <b>Y</b> red arrows on the right side of <b>Split I/O</b> :                                                                              |
|      | The channels will be marked with the same symbol below the channel name                                                                               |
|      | A1                                                                                                    |

To program an input channel as split I/O, follow this procedure:

## 3.2.14 Double scan

To enable the double scan on one or more input channels, follow this procedure:

| Step | Action                                                                                                    |
|------|----------------------------------------------------------------------------------------------------|
| 1    | Click on the <b>input channel</b> to be programmed (from A1 to P8): if one or more channels are selected, the underline is marked with a thicker line |
|      | A1 Not selected channel                                                                                                    |
|      | A1 Selected channel                                                                                                    |
|      | To select more channels, see the detailed procedure                                                                                                   |
| 2    | Click on the red double bar on the right side of <b>Double scan</b> :<br>The channels will be marked with the same symbol next to the channel name    |
|      |                                                                                                    |

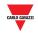

#### Connect the PC to the SD2DUG24 3.2.15

To connect to the SD2DUG24 generator, follow this procedure:

| Step | Action                                                                                                    |
|------|----------------------------------------------------------------------------------------------------|
| 1    | Connect the SD2DUG24 to your PC, using one of the following ports:                                                                                                    |
|      | <ul> <li>a) The Micro-USB port in the front part of the module – using a standard<br/>USB cable</li> </ul>                                                                                                    |
|      | <ul> <li>b) The RS485 port on the bottom of the module – using an RS485 to USE<br/>converter</li> </ul>                                                                                                    |
| 2    | Select <b><auto detect=""></auto></b> in the <b>Connection</b> menu, alternatively a <b>Com</b> port can be selected together with the connection parameters                                                                                         |
|      | Things to know                                                                                                    |
|      | <ul> <li>The software shows all the detected Com ports</li> </ul>                                                                                                    |
|      | <ul> <li><auto detect=""> mode is available only when the Micro-USB port is used and<br/>the connection parameters are 115200, 8, N, 1 and they cannot be changed</auto></li> </ul>                                                                  |
|      | <ul> <li>If the Micro-USB port is used, Modbus address 0 can be used as the default<br/>address</li> </ul>                                                                                                    |
|      | <ul> <li>If the RS485 port is used, the Modbus address of the SD2DUG24 has to be<br/>used together with the proper connection parameters (the default address out<br/>of the factory is 1, while the default parameters are 9600, 8, N,1)</li> </ul> |
|      | Note: If the RS485 port is used, the Modbus address 0 cannot be selected                                                                                                    |
| 3    | Click on                                                                                                    |
| 4    | The Dupline generator will connect to the PC and a green icon will be shown:                                                                                                    |
|      | Connection                                                                                                    |
|      | □ 🖬 Com5 🗸 🙆 1 🔶                                                                                                    |
|      | × 🛄 🕜 9600 v 8 v N v 1 v                                                                                                    |

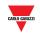

## 3.2.16 Disconnect the PC from the SD2DUG24

To disconnect, follow this procedure:

| Step | Action                                                                                                    |
|------|----------------------------------------------------------------------------------------------------|
| 1    | Click on                                                                                                    |
| 2    | The Dupline generator will disconnect from the PC and a red icon will be shown:                                                                                                    |
|      | Connection       ₽         ●       Com5       ✓       1 ◆         ●       ●       ●       ●       ●         ●       ●       ●       ●       ●         ●       ●       ●       ●       ●         ●       ●       ●       ●       ●         ●       ●       ●       ●       ●         ●       ●       ●       ●       ●         ●       ●       ●       ●       ●         ●       ●       ●       ●       ●         ●       ●       ●       ●       ●         ●       ●       ●       ●       ●         ●       ●       ●       ●       ●         ●       ●       ●       ●       ●         ●       ●       ●       ●       ●         ●       ●       ●       ●       ●         ●       ●       ●       ●       ●         ●       ●       ●       ●       ●         ●       ●       ●       ●       ●         ●       ●       ●       ●       ● <tr< th=""></tr<> |

## 3.2.17 Send a configuration to the SD2DUG24

To send a configuration to the SD2DUG24 generator, follow this procedure:

| Step | Action                          |
|------|---------------------------------|
| 1    | Connect the SD2DUG24 to your PC |
| 2    | Click on                        |

## 3.2.18 Read a configuration from the SD2DUG24

To read a configuration from the SD2DUG24 generator, follow this procedure:

| Step | Action                          |
|------|---------------------------------|
| 1    | Connect the SD2DUG24 to your PC |
| 2    | Click on                        |

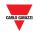

## 3.2.19 Upgrade the SD2DUG24 firmware

To upgrade the firmware of the SD2DUG24 generator, follow this procedure:

| Step | Action                                                                   |
|------|--------------------------------------------------------------------------|
| 1    | Connect the SD2DUG24 to your PC                                          |
| 2    | Click on                                                                 |
| 3    | The following blue window will appear, showing the status of the update: |

#### Things to know

While a firmware upgrade is in progress, no other operation can be carried out

## 3.2.20 Set the name of a configuration

To set the name, follow this procedure:

| Step | Action                |
|------|-----------------------|
| 1    | Click on              |
| 2    | Type-in the name:     |
|      | Configuration         |
|      | Name Test             |
|      | Active channels 128 ~ |
|      | Click on 🔽 (Save)     |

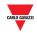

## 3.2.21 Set the number of Dupline channels

To set this number, follow this procedure:

| Step | Action                                                                                                    |
|------|----------------------------------------------------------------------------------------------------|
| 1    | Click on                                                                                                    |
| 2    | Select the number required in the Active channels field:                                                                                      |
|      | Configuration                                                                                                    |
|      | Name Test                                                                                                    |
|      | Active channels 128 ~                                                                                                    |
|      | <i>Things to know</i><br>By hovering over the channel field, the pop-up shows how many Active<br>Channels the current configuration requires. |
|      | Active channels 128 ·                                                                                                    |
|      | Current configuration requires at least 112 channels                                                                                          |
| 3    | Click on Click on Click (Save)                                                                                                    |
|      |                                                                                                    |

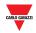

## 3.2.22 Set the communication parameters

To set the communication parameters of the **RS485 port**, follow this procedure:

| Step | Action                                                         |
|------|----------------------------------------------------------------|
| 1    | Click on                                                       |
| 2    | Select the proper setting in <b>Modbus</b> :                   |
|      | Modbus                                                         |
|      | Address 1                                                      |
|      | Baud rate 115200 v bps Parity None v                           |
|      | Data bits 8 · Stop bits 1 · ·                                  |
|      | Click on 🗹 (Save)                                              |
|      | Things to know                                                 |
|      | These settings are applied only to the RS485 port.             |
|      | The parameters are fixed and cannot be changed on the USB port |

## 3.2.23 Output status

To reset the output status after writing a configuration, follow this procedure:

| Step | Action                                                                                                    |
|------|----------------------------------------------------------------------------------------------------|
| 1    | Click on                                                                                                    |
| 2    | To reset the Modbus data and keep the output status after a new configuration has been written, in the <i>Clear output options</i> enable   |
|      | Reset output status and Modbus data after configuration phase                                                                               |
|      | Clear output options                                                                                                    |
|      | <u> </u>                                                                                                    |
|      | Clear outputs when bus is faulty for 30 🜩 seconds                                                                                           |
|      | <ul> <li>Clear outputs when bus is faulty for 30  seconds</li> <li>Reset output status and Modbus data after configuration phase</li> </ul> |

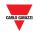

## 3.2.24 Set the password

To set the password to read the configuration file or to read the configuration from the controller, follow this procedure:

| Step | Action                                                                                                    |
|------|----------------------------------------------------------------------------------------------------|
| 1    | Click on                                                                                                    |
| 2    | Enter and confirm the password                                                                               |
|      | Password                                                                                                    |
|      | Enter value: Enter password here Confirm password here                                                       |
| 3    | Check <b>Read configuration from file,</b> if the password has to protect the configuration file             |
|      | Check <b>Read configuration from SD2DUG24</b> , if the password has to protect the reading from the SD2DUG24 |
|      | Ask password before:                                                                                         |
|      | Read configuration from file                                                                                 |
|      | Read configuration from controller                                                                           |
|      |                                                                                                    |

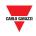

## **4 FORMULAS**

## 4.1 Procedures

4.1.1 Link a formula to an analogue value

To apply a formula to an analogue signal, follow this procedure:

| Step | Action                                                                           |
|------|----------------------------------------------------------------------------------|
| 1    | Select the channel or the group to which the formula has to be applied           |
| 2    | Click on the formula                                                             |
|      | Formulas                                                                         |
|      | Standard 1234                                                                    |
|      | 5678                                                                             |
|      | Custom 1 2 3 4                                                                   |
|      | 5 6 7                                                                            |
|      | A small number will appear at the better right of the abapted to indicate that a |

A small number will appear at the bottom right of the channel to indicate that a formula has been applied

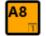

#### Things to know

- The formula is applied to the raw data of the associated channels and the output will be available in the relevant Modbus address
- If the formula is a standard one, the small number indicating the formula is black and the background is the same colour of the tile containing the name of the channel

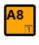

• If the formula is a customised one, the small number indicating the formula is same colour as the tile containing the name of the channel and the background is black

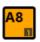

• If a channel with an associated formula is selected, the number indicating the formula will have a coloured background

| G1 G2 G3 G4 G5 G6 G7 G8 |                             |
|-------------------------|-----------------------------|
| 6 6 6 6 6               | Formulas 🧻                  |
| H1 H2 H3 H4 H5 H6 H7 H8 | Standard 1234               |
|                         | <b>5</b> 678<br>Custom 1234 |
| J1 J2 J3 J4 J5 J6 J7 J8 | 567                         |

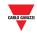

#### Standard formula

| Number and name                     | Formula                                             |
|-------------------------------------|-----------------------------------------------------|
| 1 – Lux type A<br>(5 – 5000 lux)    | Lux = (10 (3 * ANALINK) / 255)) * 5                 |
| 2 – Lux type B<br>(3000-300000 lux) | Lux = (10 (2 * ANALINK) / 255)) * 3000              |
| 3 – Wind speed                      | Speed [m/s] = ((ANALINK * 25) / 255) + 5            |
| 4 – Humidity 5-95%rH                | Humidity [%rH] = ((ANALINK * 90) / 255) + 5         |
| 5 – Temperature 10-35°              | Temperature [°C*10] = ((ANALINK * 250) / 255) + 100 |
| 6 – Temperature 0-50°               | Temperature [°C*10] = ((ANALINK * 500) / 255)       |
| 7 – G432111120                      | Lux = (10 (3 * ANALINK) / 128)) * 0.1               |
| 8 – BSI-TEMANA<br>temperature       | See table in Appendix                               |

Temperatures in formulas 5 and 6 are calculated in tenths of degrees, in the Modbus map temperature values are shown in tenths of degrees as well.

## 4.1.2 Customised formula

To create a customised formula, follow this procedure:

| Step | Action                                                                                                    |
|------|----------------------------------------------------------------------------------------------------|
| 1    | Click on                                                                                                    |
| 2    | Enable the formula to set and name it                                                                                                  |
|      | ✓ Custom formula 1 → Formula 1                                                                                                    |
| 3    | Set the formula                                                                                                    |
|      | ✓ Custom formula 1 → Formula 1         ✓         ✓         ✓         Value = 1 + (Input + 3 +) × 3 + 3 + 3 + 3 + 3 + 3 + 3 + 3 + 3 + 3 |
|      |                                                                                                    |

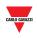

4

Associate the formula to the relevant channel

| Formulas |      |
|----------|------|
| Standard | 1234 |
|          | 5678 |
| Custom   | 1234 |
|          | 567  |

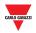

## **5 MODBUS MAP**

In the Modbus map, all the Modbus variables related to the Dupline channels set in the configuration are reported. The list of entries is automatically updated every time the configuration is changed. The variable types shown are *Holding registers, Input registers* and *Coils*.

The table below shows the description of the **Registers** parameters:

| Table<br>header  | Description                  |                                                                                                    |  |  |  |  |  |  |
|------------------|------------------------------|----------------------------------------------------------------------------------------------------|--|--|--|--|--|--|
| Register         | Describing the               | e register type, such as HR (Holding register), IR (Input register)                                                                                                    |  |  |  |  |  |  |
|                  | Showing the r<br>exceptions: | reading (RO) or writing (RW) permissions of any entry. There are two                                                                                                    |  |  |  |  |  |  |
|                  | <br>D\\//*                   | The selected entry can be written, but the writing operations can be done by using a different register.                                                                                |  |  |  |  |  |  |
| R/W              | RW*                          | Tip: The remapped register is shown in the pop-up that appears by hovering over                                                                                                    |  |  |  |  |  |  |
|                  | RW-                          | The selected entry can be written but some of its output bits are read-only.<br>This is because a protocol is set. The writing operations can be done by<br>using a different register. |  |  |  |  |  |  |
|                  |                              | Tip: The remapped register is shown in the pop-up that appears by hovering over with mouse                                                                                              |  |  |  |  |  |  |
| Read fx          | Ob survivo s th              |                                                                                                    |  |  |  |  |  |  |
| Write fx         | - Snowing th                 | e function codes available for reading/writing operation                                                                                                    |  |  |  |  |  |  |
| Address          | Showing the                  | e register address in decimal format                                                                                                    |  |  |  |  |  |  |
| Address<br>(hex) | Showing th                   | e register address in HEX format                                                                                                    |  |  |  |  |  |  |
| Num words        | Showing th                   | e number of words to be read / written for the register (length)                                                                                                    |  |  |  |  |  |  |

The table below shows the description of the **Coils** parameters:

| Description                                                                           |
|---------------------------------------------------------------------------------------|
| Showing if the register has reading only (RO) or Reading and writing (RW) permissions |
| Chausing the function and a sucilable for reading (uniting energian                   |
| Showing the function codes available for reading/writing operation                    |
| Showing the coil address in decimal format                                            |
| Showing the register address in HEX format                                            |
| Showing the relevant Dupline channel address                                          |
|                                                                                       |

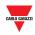

## 5.1 Procedure

### 5.1.1 Access to the Modbus map

To access the Modbus map, follow this procedure:

| Step | Action                                                          |
|------|-----------------------------------------------------------------|
| 1    | Click on                                                        |
| 2    | Click on to update the Modbus map with the saved configuration  |
| 3    | The Modbus map relevant to the programmed channel will be shown |

### 5.1.2 Search entries in the Modbus map

The table header of the Modbus map has a search box with additional search tools. To do a search, follow the procedure below:

| Step | Action                                    |                                                                                                    |
|------|-------------------------------------------|----------------------------------------------------------------------------------------------------|
| 1    | Enter the search cr                       | iteria in the box                                                                                                    |
|      | The search box ca                         | n operate in two ways. The results will be as follows:                                                                                                    |
|      | Option                                    | Behaviour                                                                                                    |
| 2    | Filter / Highlight<br>toggle icon         | <ul> <li>When is selected, ONLY the results that satisfy the search criteria will be shown;</li> <li>When is selected, the results that satisfy the search criteria will be highlighted in yellow colour, but any filter is applied;</li> </ul> |
|      | Aa / Aa<br>Case insensitive/<br>sensitive | The search operations can include case-sensitive matching or not;                                                                                                    |
| 3    | To clear the search                       | n results, click on                                                                                                    |

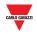

### 5.1.3 Export the Modbus map

The Modbus map can be exported in *PDF* or in *XLSX* format. To generate the file, follow this procedure:

| Step | Action                                                                                        |  |
|------|-----------------------------------------------------------------------------------------------|--|
| 1    | Click on                                                                                      |  |
| 2    | In the Export settings panel, select the entries type to be exported:                         |  |
|      | <ul> <li>Check the Print register entries to export all the Modbus registers</li> </ul>       |  |
|      | <ul> <li>Check the <b>Print coil entries</b> to export all the <i>Modbus coils</i></li> </ul> |  |
| 3    | Optional: Fill-in the Title, Subject and Author fields                                        |  |
| 4    | a) Click on <b>PDF</b> to export the Modbus map in <i>PDF</i> format                          |  |
|      | b) Click on to export the Modbus map in <i>XLSX</i> format                                    |  |

Note: The map can be exported only if live data are not active

### 5.1.4 Enable Live data

To check the activity of the Dupline bus, follow this procedure:

| Step | Action                                                                                                    |
|------|----------------------------------------------------------------------------------------------------|
| 1    | Click on                                                                                                    |
| 2    | In the bottom part of the Modbus map panel, click on <b>Thing to know</b><br>When live data is active, the icons will turn in light grey colour     |
| 3    | <ul> <li>When live data are active, the Coils will split into two groups:</li> <li>Input channels status</li> <li>Output channels status</li> </ul> |
|      | The active Input and Output channels are red-coloured, as shown in the example below:                                                               |
|      | <ul> <li>Input channels status</li> <li>Group A 1 2 3 4 5 6 7 8</li> <li>Group A 1 2 3 4 5 6 7 8</li> </ul>                                         |

Note: In the **Live values** panel, it can be set the refresh rate (expressed in seconds)

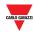

## 5.1.5 Change the output channels status

4

To change the output channels status, follow this procedure:

Click again on to exit the Live data.

| Step | Action                                                       |                      |            |     |      |      |    |      |     |     |  |       |            |   |   |             |   |   |     |   |  |
|------|--------------------------------------------------------------|----------------------|------------|-----|------|------|----|------|-----|-----|--|-------|------------|---|---|-------------|---|---|-----|---|--|
| 1    | Enable the Live data                                         |                      |            |     |      |      |    |      |     |     |  |       |            |   |   |             |   |   |     |   |  |
| 2    | Open the Output                                              | channe               | ls         | st  | atı  | us   |    |      |     |     |  |       |            |   |   |             |   |   |     |   |  |
|      | Output channe                                                | ls status            |            |     |      |      |    |      |     |     |  |       |            |   |   |             |   |   |     |   |  |
|      |                                                              | Group A              | 1          | 2   | 3    | 4    | 5  | 6    | 7   | 8   |  | Group | <b>B</b> 1 | 2 | 3 | 4           | 5 | б | 7   | 8 |  |
|      |                                                              | Group E              | 1          | 2   | 3    | 4    | 5  | 6    | 7   | 8   |  | Group | <b>F</b> 1 | 2 | 3 | 4           | 5 | 6 | 7   | 8 |  |
|      |                                                              | Group I              | 1          | 2   | 3    | 4    | 5  | 6    | 7   | 8   |  | Group | <b>J</b> 1 | 2 | 3 | 4           | 5 | 6 | 7   | 8 |  |
|      |                                                              | Group M              | 1          | 2   | 3    | 4    | 5  | 6    | 7   | 8   |  | Group | <b>N</b> 1 | 2 | 3 | 4           | 5 | 6 | 7   | 8 |  |
| 3    | <ul><li>a) Every channel</li><li>b) By clicking on</li></ul> | <u>or</u><br>the sma | :<br>ill s | squ | ua   | re   | (  |      | 1   |     |  | -     | U          |   |   |             |   |   |     |   |  |
|      | all the 8 chanr                                              | nels will l          | Je         | ac  | 5 10 | DIIC | วพ | s:   |     |     |  |       |            | 3 |   | φ,          | u |   | 0.0 |   |  |
|      | all the 8 chanr<br>- First click: all                        |                      |            |     |      |      |    |      | vat | tec |  |       |            | 5 |   | <i>ν</i> Ρ, | u |   | 010 |   |  |
|      |                                                              | the cha              | nn         | els | s a  | ire  | a  | ctiv |     |     |  | 2     |            | 5 |   | <b>ν</b> Ρ, | u |   | Ult |   |  |

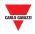

## **6 XML DRIVER PANEL**

The *XML driver* can be used to export the Modbus map as an *XML driver* that will be imported in the UWP 3.0 configuration software. Please refer to the UWP 3.0 tool manual.

Clicking on the *mathematical*, the following panel will appear:

| Δ | Prope     | sties            |               | 0.477505175.4000 |           | - 0          | Version  | 0.2          |           |        |                    |      |                            |
|---|-----------|------------------|---------------|------------------|-----------|--------------|----------|--------------|-----------|--------|--------------------|------|----------------------------|
| · | Name      | SD2D0G24         | Guid          | 94775951754085   | 5032 V 9  |              | Version  | 0.3 🗘        |           |        |                    |      |                            |
|   | 🔿 Em24    | Variables        |               |                  |           |              |          |              |           |        | Em24 vars filter   | 🛞 Aa | $\triangle \blacktriangle$ |
|   | Published | Em24 Name        | Cha           | nnels            | Address   | Publish mode | Quantity | Subtype      | Var label | Range  |                    |      |                            |
|   |           | Em24 ~           | G1-H8         | v                | 0 🗢       | RAW          | v        | v            |           | ~      |                    |      | <b>Q</b> .                 |
|   | 🛆 Analo   | g Variables      |               |                  |           |              |          |              |           |        | Analog vars filter | 🛞 Aa |                            |
|   | Published | Var Name         | Channels      | Channels type    | Mux value | Publish mode |          | Measure unit |           |        |                    |      |                            |
|   | ~         | Analink Input A1 | 🗖 A1 🔍        | Input            |           | RAW          |          |              | ×         | 1      |                    |      |                            |
|   | ~         | Analink Input A2 | 🗖 A2 🗸        | Input            |           | RAW          |          |              | Ý         |        |                    |      |                            |
|   | ~         | Analink Input A3 | 📕 A3 🗸 🗸      | Input            |           | RAW          |          |              | Ý         |        |                    |      |                            |
|   | ~         | Analink Input A4 | 🗖 A4 🗸 🗸      | Input            |           | RAW          |          |              | Ý         |        |                    |      |                            |
|   | ~         | Analink Input A5 | 🗖 A5 🗸 🗸      | Input            |           | RAW          |          |              | v         |        |                    |      |                            |
|   | ~         | Analink Input A6 | 🗖 A6 🗸 🗸      | Input            |           | RAW          |          |              | Ý         |        |                    |      |                            |
|   | ~         | Analink Input A7 | 🗖 A7 🗸 🗸      | Input            | ĺ         | RAW          |          |              | Ý         |        |                    |      |                            |
|   |           | Analink Input A8 | 📕 A8 🗸 🗸      | Input            |           | RAW          |          |              | ×         |        |                    |      |                            |
|   | ✓         | Analink Input B1 | 📕 B1 🛛 🗸      | Input            |           | RAW          |          |              | Ý         |        |                    |      |                            |
|   |           | Analink Input B2 | 📕 B2 🗸 🗸      | Input            |           | RAW          |          |              | ×         |        |                    |      |                            |
|   | <         | Analink Input B3 | 📕 B3 🗸 🗸      | Input            |           | RAW          |          |              | Ý         |        |                    |      |                            |
|   | ✓         | Analink Input B4 | 📕 B4 🛛 🗸      | Input            |           | RAW          |          |              | Ý         |        |                    |      |                            |
|   | ✓         | Analink Input B5 | 📕 B5 🗸 🗸      | Input            |           | RAW          |          |              | Ý         |        |                    |      |                            |
|   | ✓         | Analink Input B6 | 📕 B6 🛛 🗸      | Input            |           | RAW          |          |              | Ý         |        |                    |      |                            |
|   | ✓         | Analink Input B7 | 📕 B7 🗸 🗸      | Input            |           | RAW          |          |              | Ý         |        |                    |      |                            |
|   | ✓         | Analink Input B8 | 📕 B8 🛛 🖓      | Input            |           | RAW          |          |              | Ŷ         |        |                    |      |                            |
|   | ~         | Analink Input C1 | <b>■</b> C1 ~ | Input            |           | RAW          |          |              | Ŷ         |        |                    |      |                            |
|   | ✓         | Analink Input C2 | 🗖 C2 🛛 🗸      | Input            |           | RAW          |          |              | v         |        |                    |      |                            |
|   | ✓         | Analink Input C3 | 🗖 C3 🛛 🗸      | Input            |           | RAW          |          |              | Ŷ         |        |                    |      |                            |
| _ |           | Ę                | 1 X (         | $\checkmark$     |           |              |          |              |           | )<br>- |                    |      |                            |

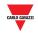

| Area | Description                                                                                                    |                                                                                         |  |  |  |  |  |  |  |
|------|----------------------------------------------------------------------------------------------------|-----------------------------------------------------------------------------------------|--|--|--|--|--|--|--|
| A    | Properties                                                                                                    |                                                                                         |  |  |  |  |  |  |  |
|      | Set the driver Name, assign the GUID and Driver version number.                                                                                 |                                                                                         |  |  |  |  |  |  |  |
|      | Note: the GUID is a unique identifier number that is used by the UWP 3.0 Tool to recognize th driver versions, even if they have the same name. |                                                                                         |  |  |  |  |  |  |  |
| В    | The Modbus variables are sorted by type. Click on the variable type to see the procedure the describes how to publish the variables:            |                                                                                         |  |  |  |  |  |  |  |
|      | Variable type                                                                                                    | Description                                                                             |  |  |  |  |  |  |  |
|      | EM24 Variables                                                                                                    | Showing the EM24 variables related to the protocols:                                    |  |  |  |  |  |  |  |
|      |                                                                                                    | <ul> <li>EM24 analogue data</li> </ul>                                                  |  |  |  |  |  |  |  |
|      |                                                                                                    | <ul> <li>EM24 counters</li> </ul>                                                       |  |  |  |  |  |  |  |
|      | Analog Variables Showing the analogue variables related to the protocols:                                                                       |                                                                                         |  |  |  |  |  |  |  |
|      |                                                                                                    | Analink                                                                                 |  |  |  |  |  |  |  |
|      |                                                                                                    | BCD                                                                                     |  |  |  |  |  |  |  |
|      |                                                                                                    | <ul> <li>8 bit</li> </ul>                                                               |  |  |  |  |  |  |  |
|      | Realtime word inputs                                                                                                    | Showing the <i>input/output channels</i> where the channels are grouped in Word format. |  |  |  |  |  |  |  |
|      | Realtime word outputs                                                                                                    | All the word entries are selected by default                                            |  |  |  |  |  |  |  |
|      | Realtime bit inputs                                                                                                    | Showing the <i>input/output channels</i> where the channels are grouped in Word format. |  |  |  |  |  |  |  |
|      |                                                                                                    | <ul> <li>All the word entries are selected by default</li> </ul>                        |  |  |  |  |  |  |  |
|      | Realtime bit outputs                                                                                                    |                                                                                         |  |  |  |  |  |  |  |

## 6.1 Things to know

The variable configuration depends on the applied protocol and the list is automatically updated every time a change is made.

Before exporting the XML file, the variables must be configured correctly and published.

Refer to the relevant procedures below that describe how to publish them.

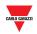

## 6.2 Procedures

### 6.2.1 Publish EM24 Analog data

**Important note:** The EM24 analogue data and counter variables have to be set manually in the XML driver panel. The fields must be compiled according to the information on the EM24 display. <u>*Please refer to the EM24 Dupline documentation.*</u>

To publish the EM24 analogue data variables in the XML driver, follow this procedure:

| Step | Action                                                                                                    |
|------|----------------------------------------------------------------------------------------------------|
|      | If at least 1 analogue data value is present in the current configuration, a row is shown in the <i>EM</i> 24 Variables (see below):                                                                                                    |
| 1    | Em24 Variables       Em24 vars filter       Im24 vars filter       Aa △ ▲ ∑         Published       Em24 Name       Channels       Address       Publish mode       Quantity       Subtype       Var label       Range       Image       Image |
| 2    | Enter the custom name in the EM24 Name field; otherwise, it will be entered the default name                                                                                                    |
| 3    | The Channels field shows the channels range that is used to read the analogue variables group                                                                                                    |
| 4    | In the <b>Address</b> field, enter the multiplexer address for the selected analogue variable, as displayed in the EM24 device.                                                                                                    |
| 4    | Note: If more than one EM24 Dupline devices is present in the configuration, <u>refer to the table to set the</u><br><u>Address properly</u>                                                                                                    |
|      | Publish mode                                                                                                    |
|      | Depending on the protocol settings, the variable can be exported in the XML format in two ways:                                                                                                    |
| 5    | 1. Select Rew to publish the raw value;                                                                                                    |
| -    | 2. Select <b>f</b> to publish the scaled value. The second option is automatically proposed whenever a formula is applied to the variable;                                                                                                    |
|      | Note: if both options are selected, both values will be exported in the XML driver file                                                                                                    |
| 6    | In the Quantity field, select the measure unit value according to what is set in the EM24 device                                                                                                    |
| 7    | In the Subtype field, set the subtype value according to what is set in the EM24 device                                                                                                    |
| 7    | Note: the variables such as <b>Ph</b> and <b>Hz</b> do not require this parameter                                                                                                    |
| 0    | In the Range field, set the range value according to what is set in the EM24 device                                                                                                    |
| 8    | Note: the variables such as <b>Ph</b> and <b>Hz</b> do not require this parameter                                                                                                    |
| 9    | By clicking on 🗣, a new row will be added.                                                                                                    |
| Э    | Note: The new row is created with the same properties of the first one.                                                                                                    |

**Note:** The **published flag** will be selectable only if all the parameters are set correctly. Once a variable is published, it variable can be selected/deselected by using the check option.

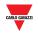

## 6.2.2 Publish EM24 counters

To publish the *EM24 counters* variables in the XML driver, follow this procedure:

| Step | Action                                                                                                    |  |  |  |  |  |  |  |  |
|------|----------------------------------------------------------------------------------------------------|--|--|--|--|--|--|--|--|
| 1    | If at least 1 counter value is present in the current configuration, a row is shown in the <i>EM24</i> Variables (see below):                                                                                                    |  |  |  |  |  |  |  |  |
| 2    | Enter the custom name in the EM24 Name field; otherwise, it will be entered the default name                                                                                                    |  |  |  |  |  |  |  |  |
| 3    | The Channels field shows the channels range that is used to read the counters group                                                                                                    |  |  |  |  |  |  |  |  |
| 4    | In the <b>Address</b> field, enter the multiplexer address for the selected counter according to what is displayed in the EM24 device.<br>Note: If more than one EM24 Dupline device is present in the configuration, <u>refer to the table to set the Address properly</u>                                                                                                    |  |  |  |  |  |  |  |  |
| 5    | <ul> <li>Publish mode</li> <li>Depending on the protocol settings, the variable can be exported in the XML format in two ways: <ol> <li>Select  to publish the raw value;</li> <li>Select  to publish the scaled value. The second option is automatically proposed whenever a formula is applied to the variable;</li> </ol> </li> <li>Note: if both options are selected, both values will be exported in the XML driver file</li> </ul> |  |  |  |  |  |  |  |  |
| 6    | In the Quantity field, select the counter type according to what is set in the EM24 device                                                                                                    |  |  |  |  |  |  |  |  |
| 7    | In the <b>Subtype</b> field set the subtype value according to what is set in the EM24 device                                                                                                    |  |  |  |  |  |  |  |  |
| 8    | For all the counter variables, the <i>Range</i> field is not required                                                                                                    |  |  |  |  |  |  |  |  |
| 9    | By clicking on <sup>Q</sup> , a new row will be added.<br>Note: The new row is created with the same properties of the first one.                                                                                                    |  |  |  |  |  |  |  |  |

**Note:** The **published flag** will be selectable only if all the parameters are set correctly. Once a variable is published, it variable can be selected/deselected by using the check option.

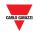

### 6.2.3 Publish Analog Variables

Follow the procedure below to configure and publish the Analogue Variables that have to be exported in the XML Driver:

| Step | Action                                                                                                    |  |  |  |  |  |  |  |  |
|------|----------------------------------------------------------------------------------------------------|--|--|--|--|--|--|--|--|
| 1    | The <b>Var Name</b> field shows the Protocol and the Dupline channels used for the selected variable. The text can be changed by entering the new value                                                                                                    |  |  |  |  |  |  |  |  |
| 2    | The <b>Channels</b> field shows the Dupline channels reference<br>Note: the value cannot be changed                                                                                                    |  |  |  |  |  |  |  |  |
| 3    | The <b>Channels Type</b> field shows the type of the selected variables, such as Input or Output <i>Note: the value cannot be changed</i>                                                                                                    |  |  |  |  |  |  |  |  |
| 4    | <b>Mux value (</b> Only for multiplexed protocol)<br>In the numeric field, select the Multiplexer address that is used to read the selected variables                                                                                                    |  |  |  |  |  |  |  |  |
| 5    | <ul> <li>Publish mode</li> <li>Depending on the protocol settings, the variable can be exported in the XML format in two ways: <ol> <li>Select to publish the raw value;</li> <li>Select for publish the scaled value. The second option is automatically proposed whenever a formula is applied to the variable;</li> </ol> </li> <li>Note: if both options are selected, both values will be exported in the XML driver file</li> </ul> |  |  |  |  |  |  |  |  |
| 6    | In the <b>Measure unit</b> enter the value for the selected variables.<br>Note: The list does not contain any predefined values.                                                                                                    |  |  |  |  |  |  |  |  |
| 7    | By clicking on , a new row will be added.<br>Note: The new row is created with the same properties of the first one.                                                                                                    |  |  |  |  |  |  |  |  |

**Note:** The **published flag** will be selectable only if all the parameters are set correctly. Once a variable is published, it variable can be selected/deselected by using the check option.

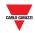

## 6.2.4 Publish Realtime word inputs / outputs

To publish the Realtime word input or Realtime word outputs values that have to be exported in the XML Driver, follow the procedure below:

| Step | Action                                                                                                    |  |  |  |  |  |  |  |  |
|------|----------------------------------------------------------------------------------------------------|--|--|--|--|--|--|--|--|
|      | In the XML Driver panel, click on the Realtime word inputs/ Realtime word outputs to see the entries                                                                      |  |  |  |  |  |  |  |  |
|      | Realtime word inputs                                                                                                    |  |  |  |  |  |  |  |  |
| 1    | Group A-B Publish as: A-B Group C-D Publish as: C-D                                                                                                    |  |  |  |  |  |  |  |  |
|      | Group I-J Publish as: I-J Group K-L Publish as: K-L                                                                                                    |  |  |  |  |  |  |  |  |
|      |                                                                                                    |  |  |  |  |  |  |  |  |
| 2    | Enter the custom name in the <i>Group X-Y</i> name field; otherwise, it will be entered the default value                                                                 |  |  |  |  |  |  |  |  |
| 3    | By clicking on the small square ( ) at the end of each group, all the variables belonging to the group will be published. The icon changes as shown in the example below: |  |  |  |  |  |  |  |  |
|      | Group A-B GROUP A B                                                                                                    |  |  |  |  |  |  |  |  |
|      |                                                                                                    |  |  |  |  |  |  |  |  |

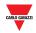

## 6.2.5 Publish Realtime bit inputs/outputs

To publish the Realtime bit input or Realtime bit outputs values that have to be exported in the XML Driver, follow the procedure below:

| Step | Action                                                                                                    |
|------|----------------------------------------------------------------------------------------------------|
| 1    | In the XML Driver panel, click on the Realtime word inputs/ Realtime word outputs to see the entries                                                                                                    |
|      | Realtime bit inputs                                                                                                    |
|      | Group A 1 2 3 4 5 6 7 8 Group B 1 2 3 4 5 6 7 8 Group B 1 2 3 4 5 6 7 8 Group |
|      | Group E 1 2 3 4 5 6 7 8 🗆 Group F 1 2 3 4 5 6 7 8 🗆                                                                                                    |
| 2    | a) Every channel can be individually published by clicking on it: it will turn in red.<br>In the example below, the channels 2,5,7 are selected manually,                                                                                                    |
|      | Group A 1 2 3 4 5 6 7 8 🔳                                                                                                    |
|      |                                                                                                    |
|      | or;                                                                                                    |
|      |                                                                                                    |
|      | b) By clicking on the small square ( ) at the end of each group, all the 8 channels will be as follows:                                                                                                    |
|      | - First click: all the channels are published Group A 1 2 3 4 5 6 7 8                                                                                                    |
|      | - Second click: all the channels are deselected                                                                                                    |
|      | - Third click: all the channels are set back to the status they had before the first click                                                                                                    |
|      | Group A 1 2 3 4 5 6 7 8 🔳                                                                                                    |

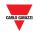

## 6.2.6 Generating the XML driver

Once all the required variables have been added (see the procedures above), to generate the driver file in XML format please refer to the following procedure:

| Step | Action                                                                                                    |
|------|----------------------------------------------------------------------------------------------------|
| 1    | In the <b>Name</b> field, enter the driver name; otherwise, it will be used the <i>configuration file name</i> |
| •    | The driver will be generated with a GUID value that is assigned by the software as the file                    |
| 2    | is created. If a new GUID value is required, click on 🔭 to generate it.                                        |
|      | In the Version field, define the driver version.                                                               |
| 3    | By clicking on , the Driver version can be changed according to the customers' requirements.                   |
| 4    | XML                                                                                                    |
|      | Click on to create the XML file.                                                                               |

Note: to import the XML Driver file, refer to the UWP 3.0 user manual (the Modbus commander paragraph)

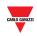

## 7 G34960005 OR G34900000 QUICK SUBSTITUTION

## 7.1 Procedures

### 7.1.1 Substitute a G34960005

To easily and quickly copy the settings of a G34960005xxx to be substitute by an SD2DUG24, follow this procedure:

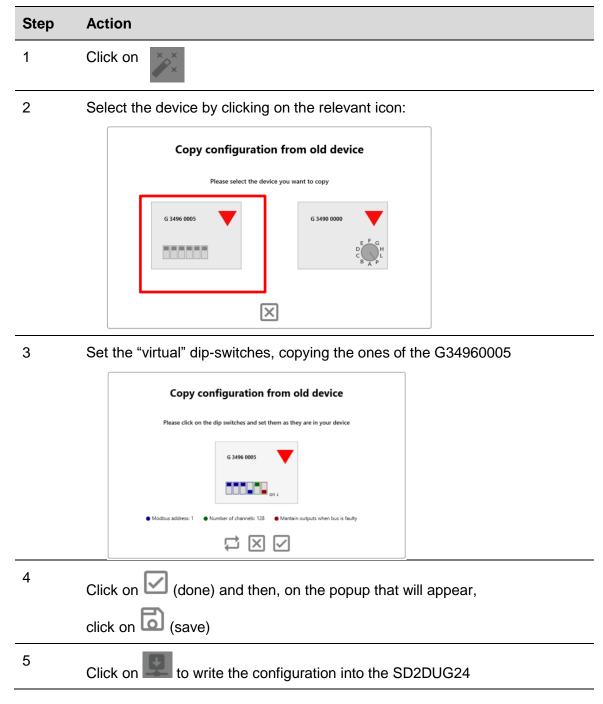

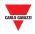

#### 7.1.2 Substitute a G34900000

To easily and quickly copy the settings of a G34900000xxx to be substituted by an SD2DUG24, follow this procedure:

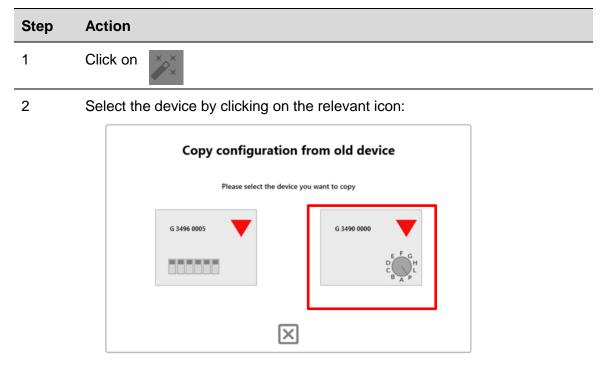

3

Set the "virtual" rotary switch, copying that of the G34900000

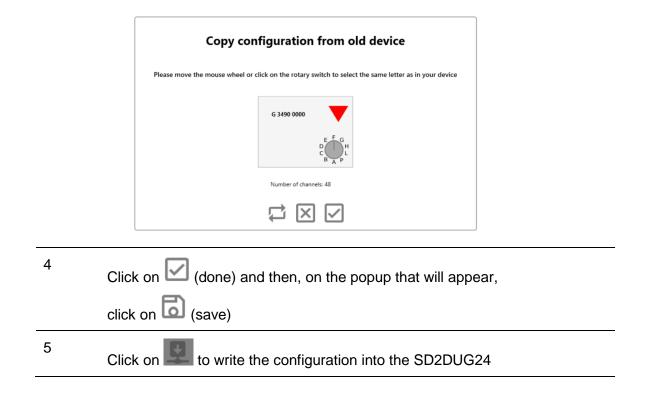

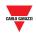

## 8 APENDIX

## 8.1 Tips and tricks

## 8.1.1 Select multiple channels

To easily and quickly select multiple channels that are not consecutive, use the drag and drop, following this procedure:

| Step | Action                                                                                                    |
|------|----------------------------------------------------------------------------------------------------|
| 1    | Hold down the Ctrl key                                                                                                    |
| 2    | Hold down the left mouse button                                                                                                    |
| 3    | With the left mouse button held down, move the pointer over the channels that have to be selected Imputs A1 A2 A3 A4 A5 A6 A7 A8 B1 B2 B3 B4 B5 B6 B7 B8 C1 C2 C3 C4 C5 C6 C7 C8 D1 D2 D3 D4 D5 D6 D7 D8 |
| 4    | Release the left mouse button to complete the selection<br>A1 A2 A3 A4 A5 A6 A7 A8<br>B1 B2 B3 B4 B5 B6 B7 B8<br>C1 C2 C3 C4 C5 C6 C7 C8                                                                 |
| 5    | Repeat the steps above to select other channels                                                                                                    |

TIP: By using the Alt key instead of the Ctrl key, the channels can be deselected

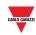

## 8.2 BSI-TEMANA conversion table

| Analink | Temp. (°C) | Analink | Temp.<br>(°C) | Analink | Temp.<br>(°C) | Analink | Temp.<br>(°C) | Analink | Temp.<br>(°C) |
|---------|------------|---------|---------------|---------|---------------|---------|---------------|---------|---------------|
| 0       | -30        | 52      | -11,6         | 104     | 6,7           | 156     | 24,7          | 208     | 43,4          |
| 1       | -30        | 53      | -11,2         | 105     | 7             | 157     | 25,4          | 209     | 43,7          |
| 2       | -29,6      | 54      | -10,9         | 106     | 7,4           | 158     | 25,7          | 211     | 44,4          |
| 3       | -29,5      | 55      | -10,5         | 107     | 7,7           | 159     | 26,1          | 212     | 44,4          |
| 4       | -28,9      | 56      | -10,2         | 108     | 8,1           | 160     | 26,4          | 213     | 45,1          |
| 5       | -28,5      | 57      | -9,8          | 109     | 8,4           | 161     | 26,8          | 214     | 45,5          |
| 6       | -28,2      | 58      | -9,5          | 110     | 8,8           | 162     | 27,1          | 215     | 45,8          |
| 7       | -27,5      | 59      | -9,1          | 111     | 9,1           | 163     | 27,5          | 216     | 46,2          |
| 8       | -27,1      | 60      | -8,8          | 112     | 9,5           | 164     | 27,8          | 217     | 46,6          |
| 9       | -26,8      | 61      | -8,4          | 113     | 9,8           | 165     | 28,2          | 218     | 46,9          |
| 10      | -26,4      | 62      | -8,1          | 114     | 10,2          | 166     | 28,2          | 219     | 47,3          |
| 11      | -26,1      | 63      | -7,7          | 115     | 10,5          | 167     | 28,5          | 220     | 47,6          |
| 12      | -25,7      | 64      | -7,4          | 116     | 10,9          | 168     | 29,3          | 221     | 48            |
| 13      | -25,4      | 65      | -7            | 117     | 11,3          | 169     | 29,6          | 222     | 48,3          |
| 14      | -25        | 66      | -6,7          | 118     | 11,6          | 170     | 30            | 223     | 48,3          |
| 15      | -24,7      | 67      | -6,3          | 119     | 12            | 171     | 30,3          | 224     | 48,7          |
| 16      | -24,3      | 68      | -5,9          | 120     | 12,3          | 172     | 30,3          | 225     | 49,4          |
| 17      | -23,9      | 69      | -5,6          | 121     | 12,7          | 173     | 30,7          | 226     | 49,7          |
| 18      | -23,6      | 70      | -5,2          | 122     | 13            | 174     | 31            | 227     | 50,1          |
| 19      | -23,2      | 71      | -4,9          | 123     | 13,4          | 175     | 31,4          | 228     | 50,4          |
| 20      | -22,9      | 72      | -4,5          | 124     | 13,7          | 176     | 32,1          | 229     | 50,8          |
| 21      | -22,5      | 73      | -4,2          | 125     | 14,1          | 177     | 32,4          | 230     | 51,1          |
| 22      | -22,2      | 74      | -3,8          | 126     | 14,4          | 178     | 32,8          | 231     | 51,5          |
| 23      | -21,8      | 75      | -3,5          | 127     | 14,8          | 179     | 33,1          | 232     | 51,8          |
| 24      | -21,5      | 76      | -3,1          | 128     | 15,1          | 180     | 33,5          | 233     | 52,2          |
| 25      | -21,1      | 77      | -2,8          | 129     | 15,5          | 181     | 33,8          | 234     | 52,6          |
| 26      | -20,8      | 78      | -2,4          | 130     | 15,8          | 182     | 33,1          | 235     | 52,9          |
| 27      | -20,4      | 79      | -2,1          | 131     | 16,2          | 183     | 34,2          | 236     | 53,3          |
| 28      | -20,1      | 80      | -1,7          | 132     | 16,5          | 184     | 34,5          | 237     | 53,6          |
| 29      | -19,7      | 81      | -1,4          | 133     | 16,9          | 185     | 35,3          | 238     | 53,6          |
| 30      | -19,4      | 82      | -1            | 134     | 17,3          | 186     | 35,6          | 239     | 54,3          |
| 31      | -19        | 83      | -0,7          | 135     | 17,6          | 187     | 36            | 240     | 54,7          |
| 32      | -18,7      | 84      | -0,3          | 136     | 18            | 188     | 36,3          | 241     | 55            |
| 33      | -18,3      | 85      | 0             | 137     | 18,3          | 189     | 36,7          | 242     | 55,4          |
| 34      | -17,9      | 86      | 0,3           | 138     | 18,7          | 190     | 37,4          | 243     | 55,7          |
| 35      | -17,6      | 87      | 0,7           | 139     | 19            | 191     | 37,4          | 244     | 56,1          |
| 36      | -17,2      | 88      | 1             | 140     | 19,4          | 192     | 37,7          | 245     | 56,4          |
| 37      | -16,9      | 89      | 1,4           | 141     | 19,7          | 193     | 38,1          | 247     | 57,1          |
| 38      | -16,5      | 90      | 1,7           | 142     | 20,1          | 194     | 38,4          | 248     | 57,5          |
| 39      | -16,2      | 91      | 2,1           | 143     | 20,4          | 195     | 38,8          | 249     | 57,8          |
| 40      | -15,8      | 92      | 2,4           | 144     | 20,8          | 196     | 38,8          | 250     | 58,2          |
| 41      | -15,5      | 93      | 2,8           | 145     | 21,1          | 197     | 39,1          | 251     | 58,6          |
| 42      | -15,1      | 94      | 3,1           | 146     | 21,5          | 198     | 39,8          | 252     | 58,9          |
| 43      | -14,8      | 95      | 3,5           | 147     | 21,8          | 199     | 40,2          | 253     | 59,3          |
| 44      | -14,4      | 96      | 3,8           | 148     | 22,2          | 200     | 40,6          | 254     | 59,6          |
| 45      | -14,1      | 97      | 4,2           | 149     | 22,5          | 201     | 40,9          | 255     | 60            |
| 46      | -13,7      | 98      | 4,5           | 150     | 22,9          | 202     | 40,9          |         |               |
| 47      | -13,4      | 99      | 4,9           | 151     | 23,3          | 203     | 41,3          |         |               |
| 48      | -13        | 100     | 5,2           | 152     | 23,6          | 204     | 42            |         |               |
| 49      | -12,7      | 101     | 5,6           | 153     | 24            | 205     | 42,3          |         |               |
| 50      | -12,3      | 102     | 6             | 154     | 24,3          | 206     | 42,7          |         |               |
| 51      | -11,9      | 103     | 6,3           | 155     | 24,7          | 207     | 43            |         |               |

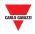

## 8.3 EM24 analog variables table

In case more than one EM24 Dupline device is present in a configuration, consider the numbers in the following table in order to publish the EM24 variables:

| EM24 Dupline      |    | Dupline Groups |     |     |     |     |  |  |  |  |
|-------------------|----|----------------|-----|-----|-----|-----|--|--|--|--|
|                   |    | G-H            | I-J | K-L | M-N | O-P |  |  |  |  |
|                   | 0  | 0              | 16  | 32  | 48  | 64  |  |  |  |  |
|                   | 1  | 1              | 17  | 33  | 49  | 65  |  |  |  |  |
|                   | 2  | 2              | 18  | 34  | 50  | 66  |  |  |  |  |
|                   | 3  | 3              | 19  | 35  | 51  | 67  |  |  |  |  |
|                   | 4  | 4              | 20  | 36  | 52  | 68  |  |  |  |  |
| lex               | 5  | 5              | 21  | 37  | 53  | 69  |  |  |  |  |
| Multiplexer Index | 6  | 6              | 22  | 38  | 54  | 70  |  |  |  |  |
| ker               | 7  | 7              | 23  | 39  | 55  | 71  |  |  |  |  |
| ple               | 8  | 8              | 24  | 40  | 56  | 72  |  |  |  |  |
| ultij             | 9  | 9              | 25  | 41  | 57  | 73  |  |  |  |  |
| μ                 | 10 | 10             | 26  | 42  | 58  | 74  |  |  |  |  |
|                   | 11 | 11             | 27  | 43  | 59  | 75  |  |  |  |  |
|                   | 12 | 12             | 28  | 44  | 60  | 76  |  |  |  |  |
|                   | 13 | 13             | 29  | 45  | 61  | 77  |  |  |  |  |
|                   | 14 | 14             | 30  | 46  | 62  | 78  |  |  |  |  |
|                   | 15 | 15             | 31  | 47  | 63  | 79  |  |  |  |  |